# How to… **Serve a Deemed Consent Notice**

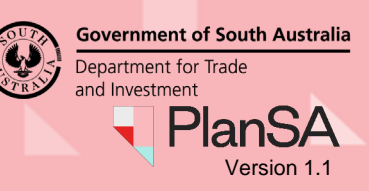

# **Background**

A Deemed Consent Notice is used to obtain a 'deemed planning consent' for a development application. This notice may be served on a Relevant Authority by an applicant when a Relevant Authority fails to make a decision within the time prescribed in the regulations.

A Deemed Consent Notice does not apply in relation to Impact Assessed development where the Minister is the Relevant Authority.

Attached to this notice is State Planning Commission Practice Direction 11 (Deemed Planning Consent Standard Conditions) 2020, which specifies the standard condition(s) for the purpose of the deemed planning consent. The Deemed Consent Notice is to be in the prescribed manner and form that is available on the PlanSA portal (a Deemed Consent Notice – [Deemed Planning Consent Notice\)](https://plan.sa.gov.au/__data/assets/word_doc/0010/565588/Deemed_Planning_Consent_Notice.docx)

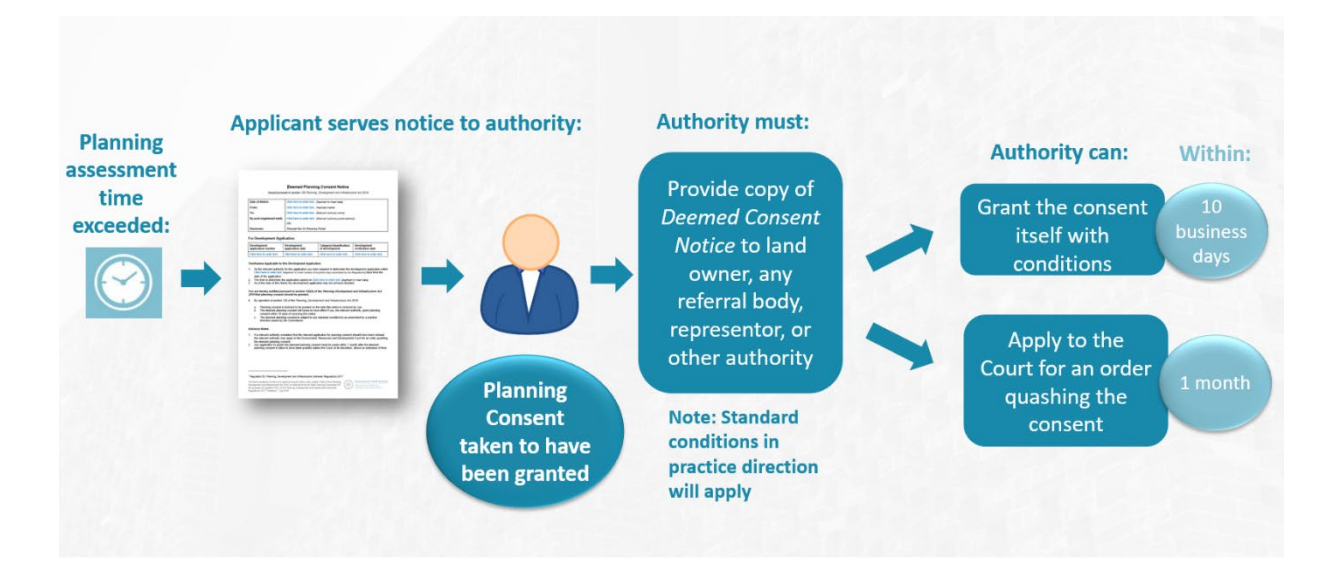

The process for issuing a deemed planning consent is, as follows:

- When the timeframe has not been met, the applicant may serve notice on the Relevant Authority by:
	- $\circ$  Notice lodged through the applicants development application via the DAP system, or
	- o Registered post.
- On receipt the Relevant Authority will be taken to have 'granted' the consent.
- The Relevant Authority has up to **10 business days** to issue its own consent with or without conditions, which - if issued - supersedes the deemed consent.
- If the Relevant Authority fails to issue its own consent, the standard conditions specified by a practice direction will apply to the deemed consent.

The Relevant Authority then has **one month** within which to apply to the court for an order quashing the consent. The ability for an authority to apply to the court for the consent to be quashed will guard against administrative mistakes that could lead to undesirable outcomes.

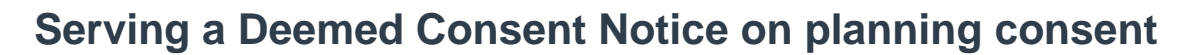

1. Search for the application.

2

23000903

P Public

2. Click on **ID number** to open the development application.

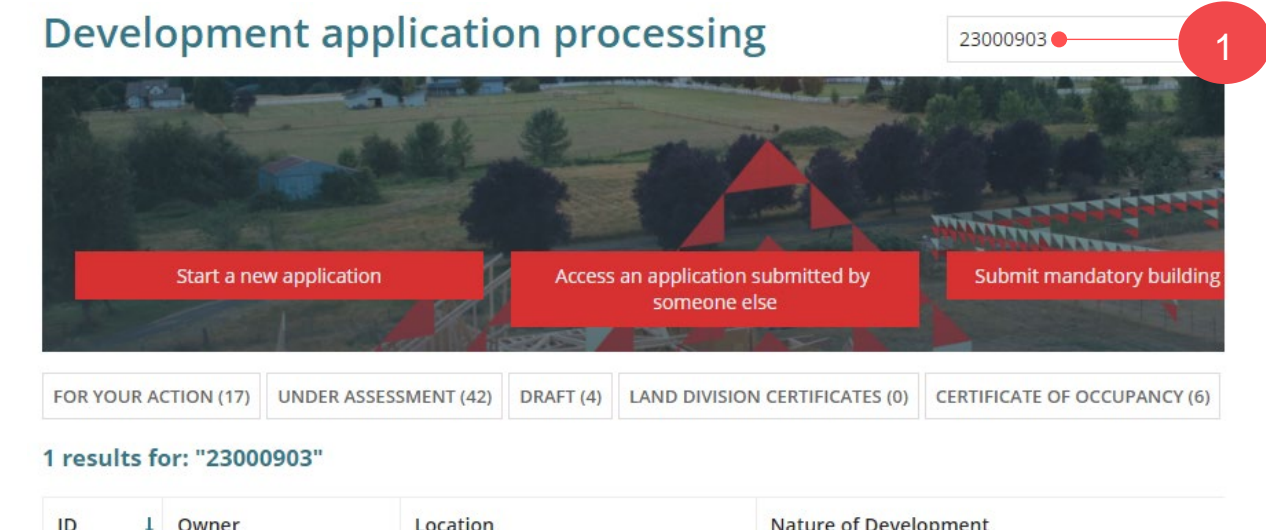

### The **Development application** summary screen is shown.

56 ROBE ST ROBE SA 5276

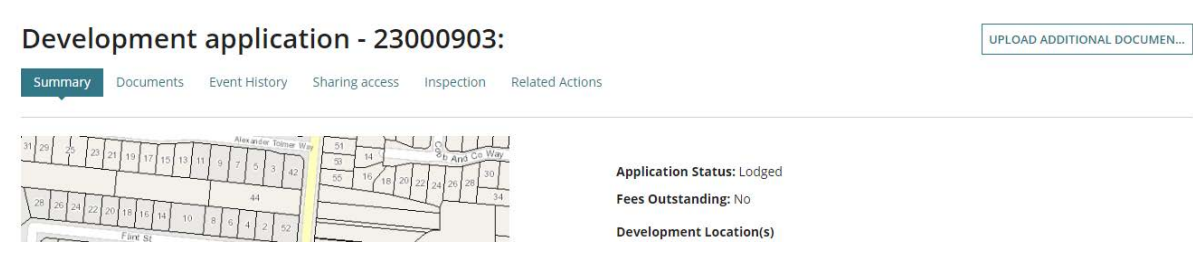

Land division (1 allotment into 2)

### 3. Click on 'Planning consent' within the **Status detail** view.

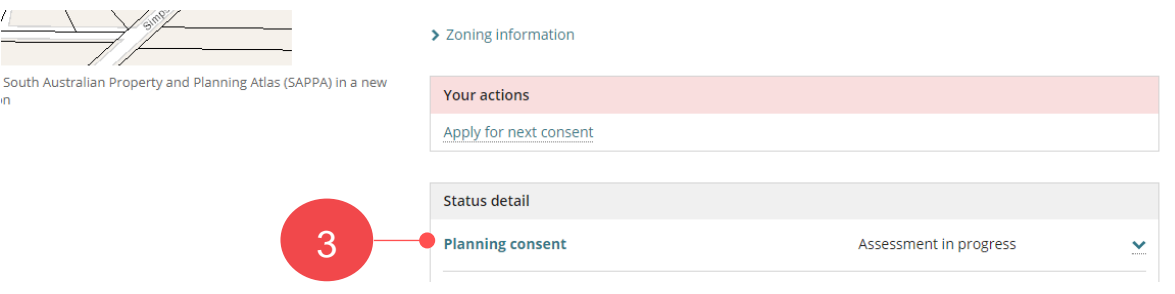

Version 1.1

**Government of South Australia** 

an

Department for Trade and Investment

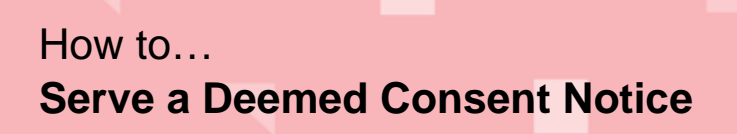

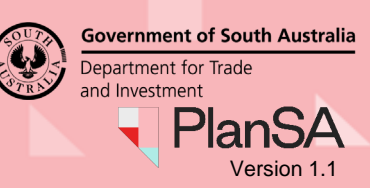

4. Click on **Related Actions** and then **Serve Deemed Consent Notice**.

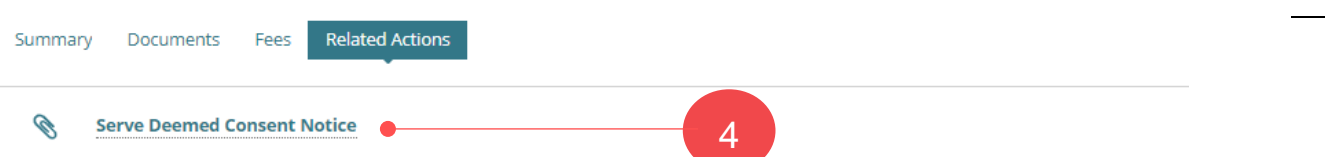

#### **Serving a deemed consent notice on a combined planning & land division consent**

The option to 'Service Deemed Consent Notice' with the **Related Actions** tab is not available for a combined planning and land division consent, instead follow the alternate instructions below and send the notice by 'registered post'.

- a. [Download the Deemed Consent Notice from PlanSA](#page-4-0) on page 5.
- b. [Complete the Deemed Planning Consent Notice](#page-5-0) on page 6.
- c. Send the notice by 'registered post' to the relevant authority.
- 5. Click on **Deemed Consent Notice Template**.

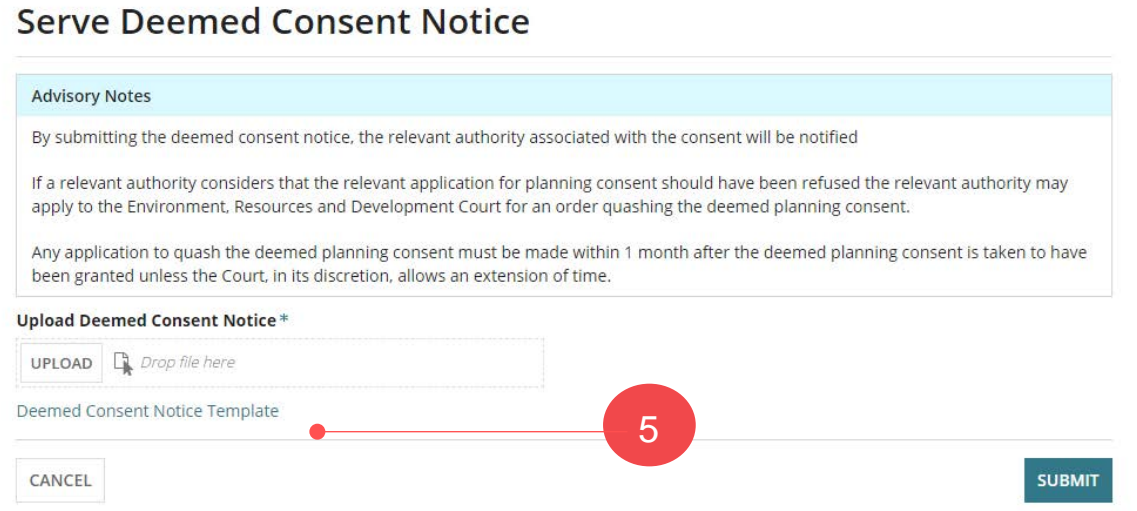

- 6. The PlanSA **Deemed consent notice** page shows with the current version of the Deemed Consent Notice form.
- 7. Download the form and then:
	- a. [Complete the Deemed Planning Consent Notice](#page-4-0) instructions on page 6, and
	- b. [Save Deemed Consent Notice](#page-8-0) on page 9.

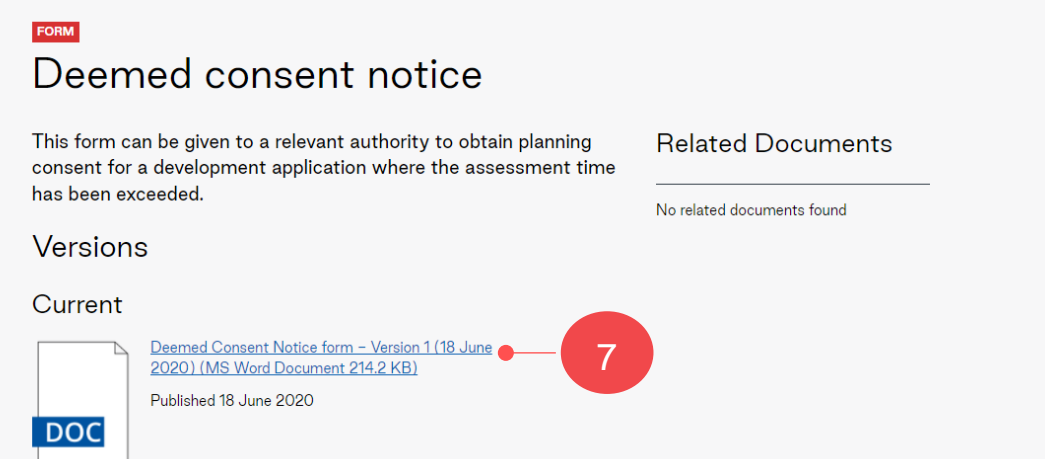

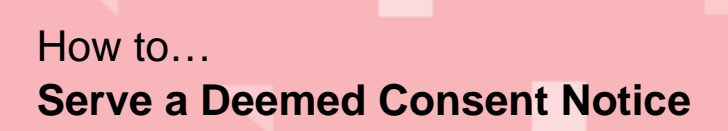

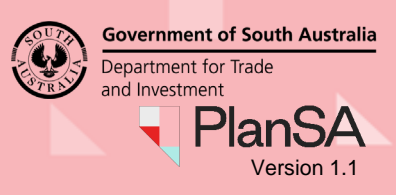

8. Return to **Serve Deemed Consent Notice**.

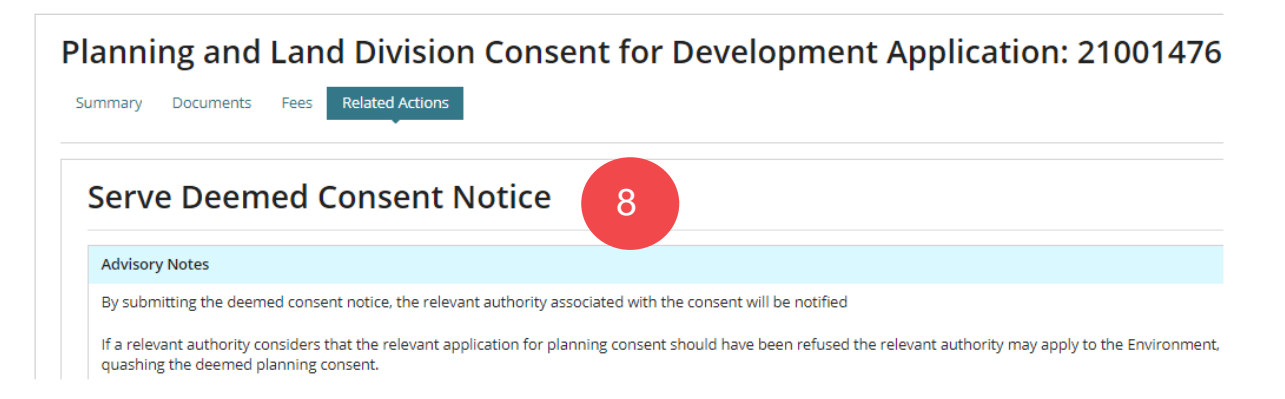

9. Click **Upload** to locate the saved notice and then drag-and-drop into the *Drop files here* field.

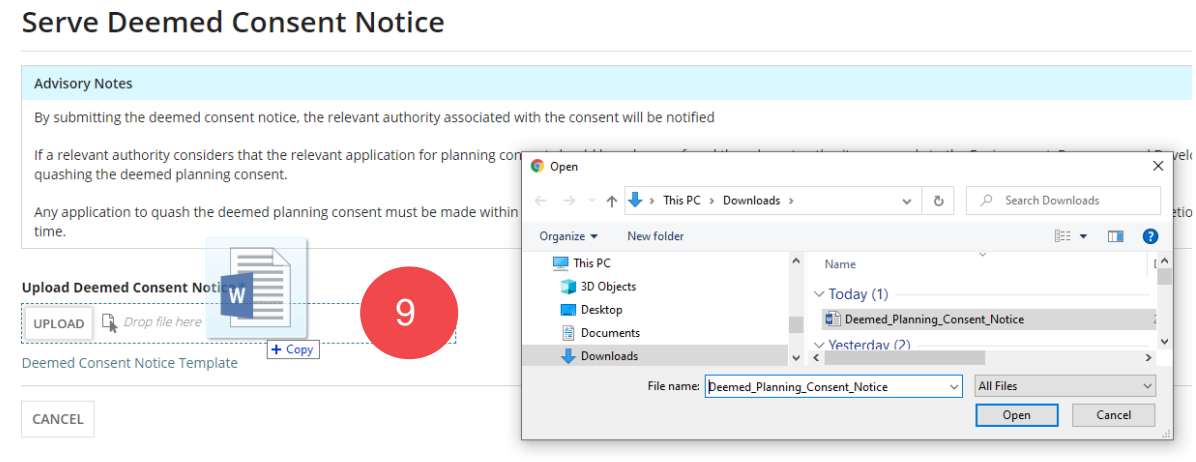

#### 10. Click **Submit** to complete and serve the notice to the Relevant Authority.

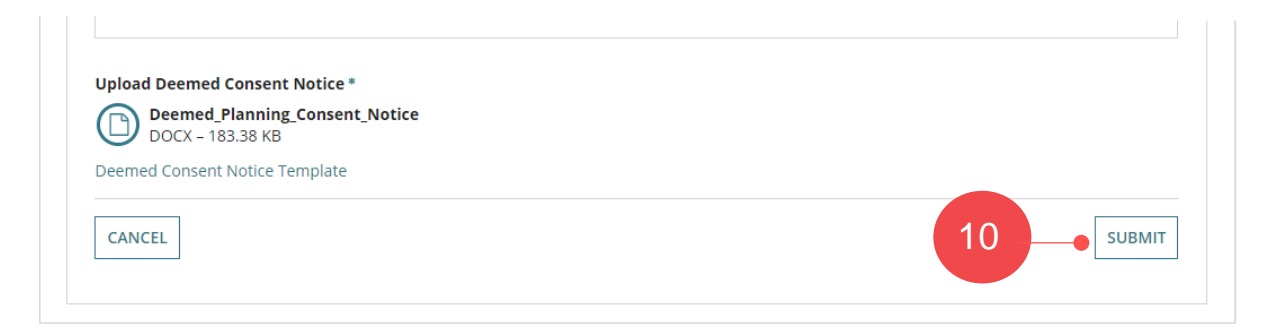

On submission of the Deemed Consent Notice you will receive an email notification advising 'the notice has been served' including a link to view the development application.

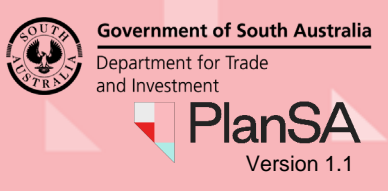

### <span id="page-4-0"></span>**Download the Deemed Consent Notice from PlanSA**

- 1. Open PlanSA
- 2. Type 'Deemed Consent' in the **Find something** field and search.

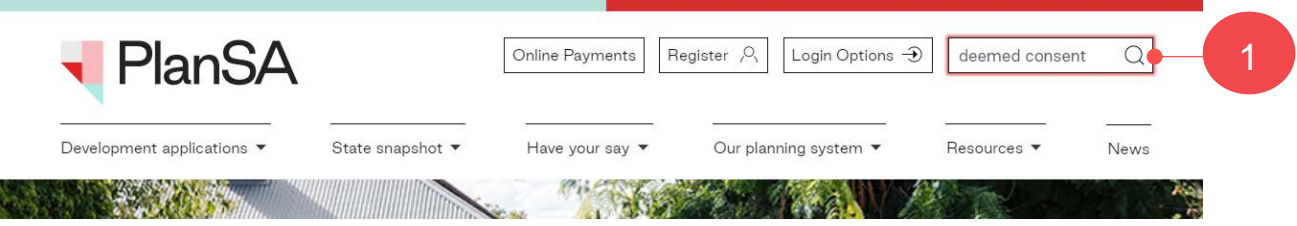

3. Select the top result **Deemed Consent Notice | PlanSA** showing PUBLICATION.

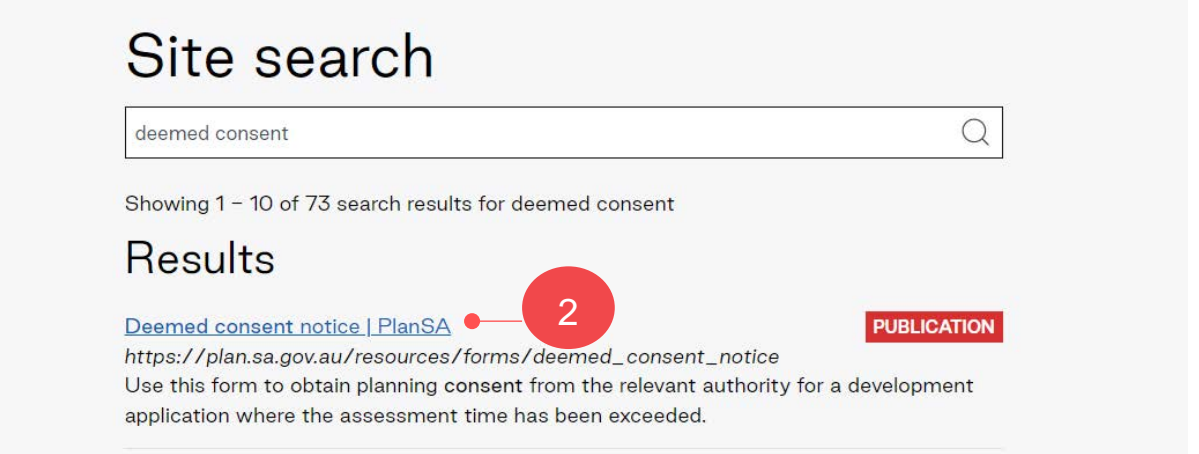

4. The PlanSA **Deemed consent notice** page shows with the current version of the Deemed Consent Notice form.

#### 5. Download the form and then:

- a. [Complete the Deemed Planning Consent Notice](#page-4-0) instructions on page 5, and
- b. [Save Deemed Consent Notice](#page-8-0) on page 8.

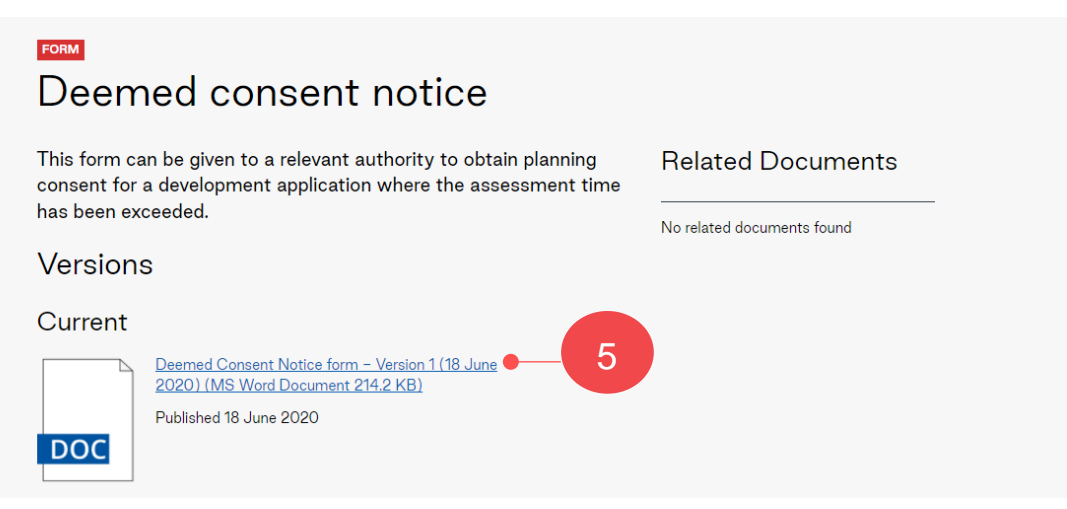

# How to… **Serve a Deemed Consent Notice**

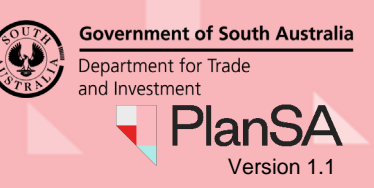

## <span id="page-5-0"></span>**Complete the Deemed Planning Consent Notice**

1. Click **Enable Editing** to complete the notice.

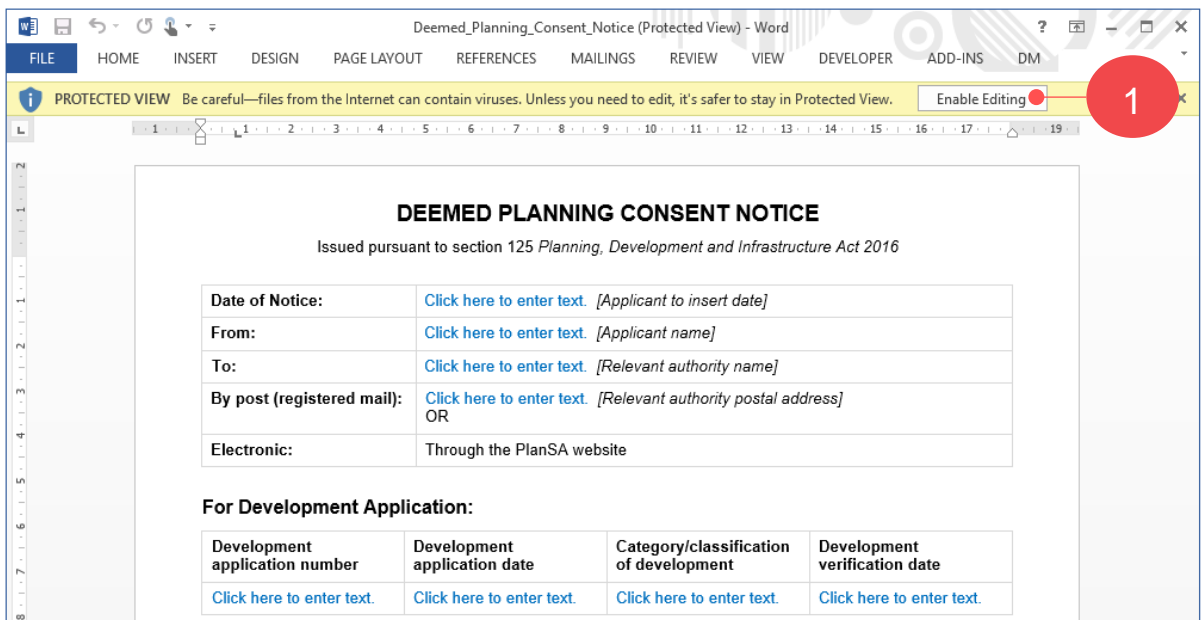

### **Locate Information to Complete the Development Application Section**

Return to **Served Deemed Consent Notice** screen to complete the following fields within the *Deemed Planning Consent Notice* template.

### For Development Application:

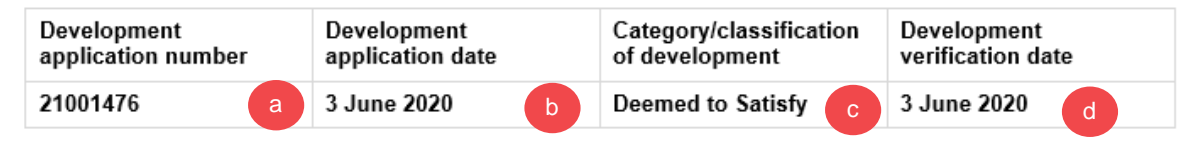

### **a. Development application number**

The application number is located in the consent screen.

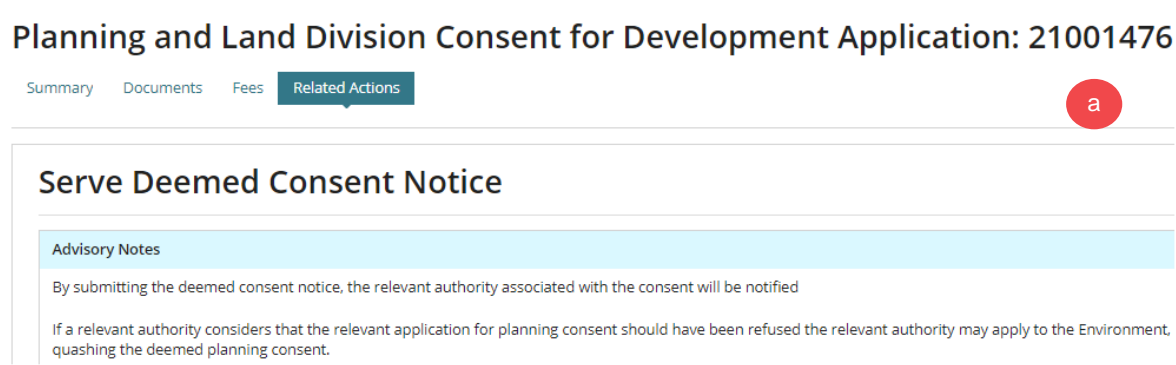

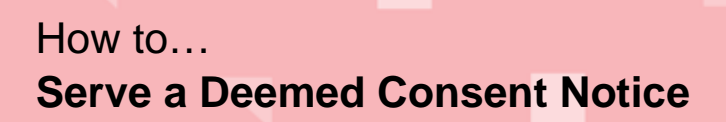

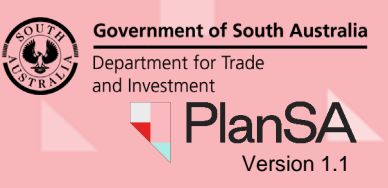

**b. Development application date**

The **Development application date** is the date the lodgement fee advice is paid. To source this date, go to the **Fees** screen and the 'paid on date' is visible from the lodgement fee advice record.

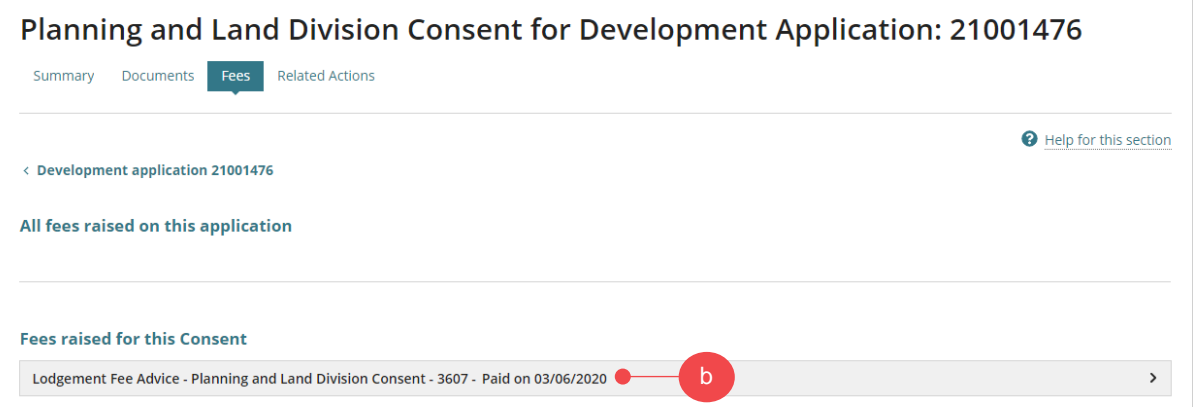

#### **c. Category/classification of development**

The category of development is recorded in the **Summary** screen under the heading **Category of development for this consent**.

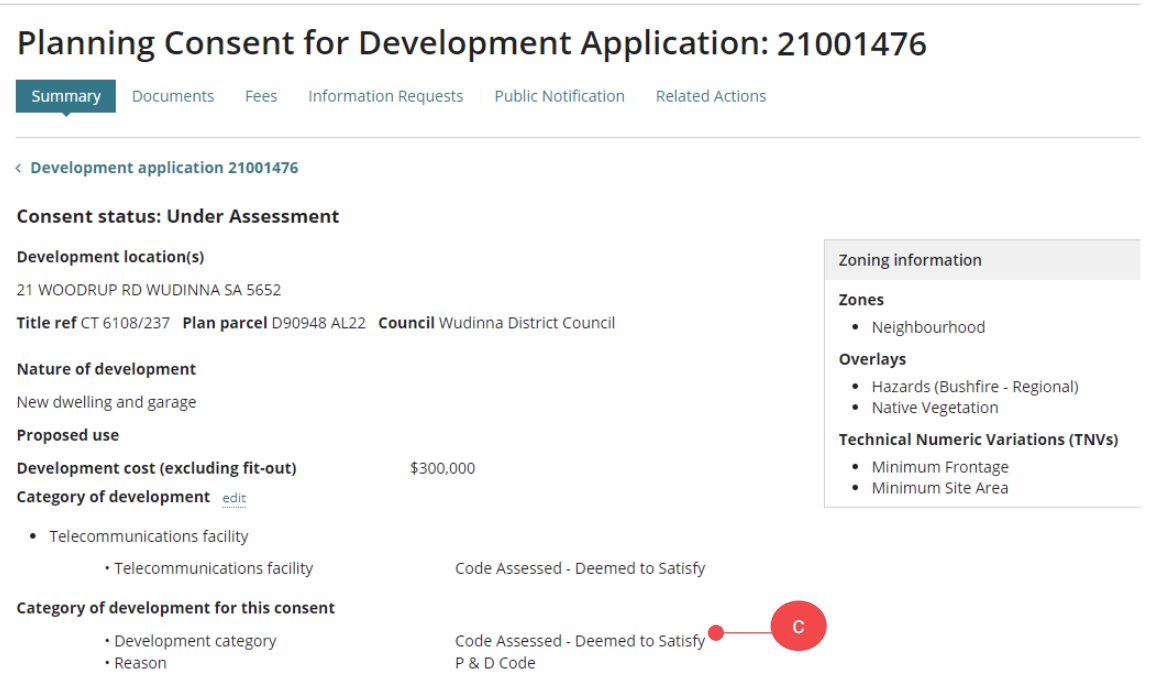

# How to… **Serve a Deemed Consent Notice**

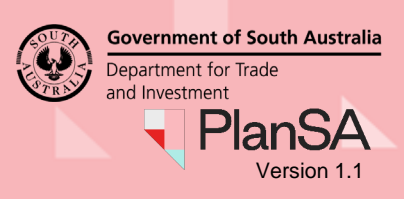

**d. Development verification date**

In the **Summary** screen, select the **Development application** link to view the details.

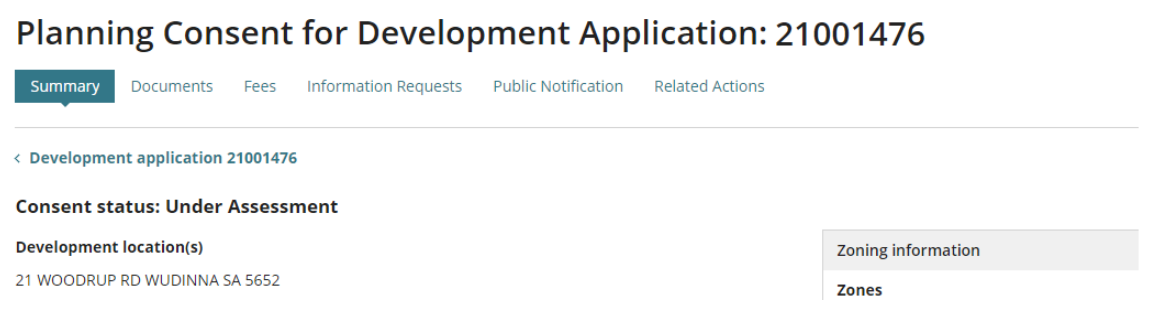

The 'verification date completed' is displayed under the **Status detail** section.

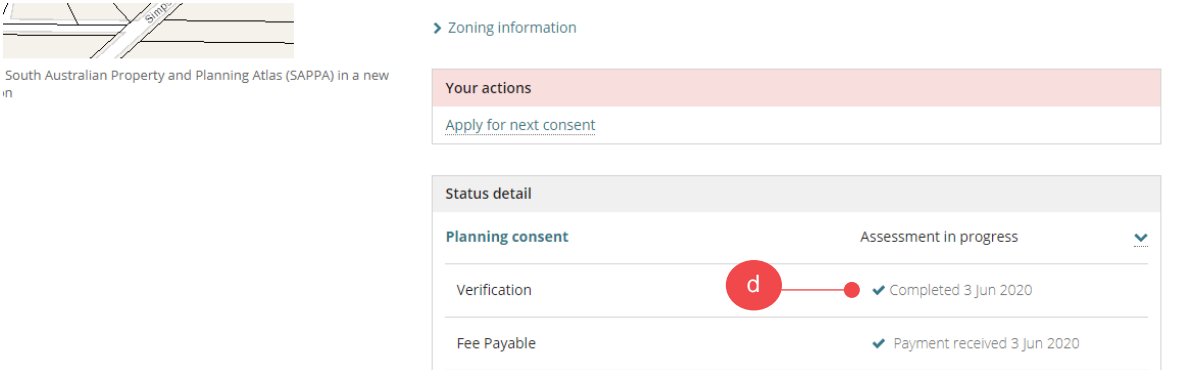

### **Working Out the Timeframes Answers**

#### Timeframes Applicable to this Development Application

- 1. As the relevant authority for this application you were required to determine the development application within Click here to enter text. [Applicant to insert number of business days prescribed by the Regulations] days from the date of the application.<sup>1</sup>
- 2. The time to determine the application lapsed on Click here to enter text. [Applicant to insert date]
- 3. As of the date of this Notice the development application has not yet been decided.

#### **Q 1 Working out the number of business days prescribed**

Refer to section **Making the Decision – Assessment Timeframes** with the [Guide to](https://plan.sa.gov.au/__data/assets/pdf_file/0008/699353/Guide_to_Development_Assessment_-_PDI_Act.pdf)  [Development Assessment – PDI Act](https://plan.sa.gov.au/__data/assets/pdf_file/0008/699353/Guide_to_Development_Assessment_-_PDI_Act.pdf) for more information.

When working out the number of business days, remember to deduct the following;

- Public holidays
- Request for information
- Christmas period 3 days between Christmas eve and new year's eve (as per Regulations)

#### **Q 2 Working out the date the determination lapsed on**

Using the timeframe calculated above to determine the date lapsed.

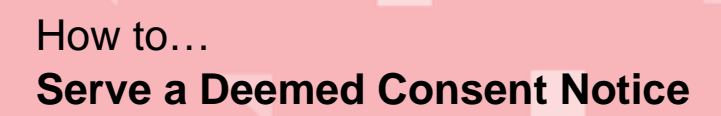

### <span id="page-8-0"></span>**Save Deemed Consent Notice**

2. Click **File** to save the documentation to a folder location on your computer and/or print if sending via registered post.

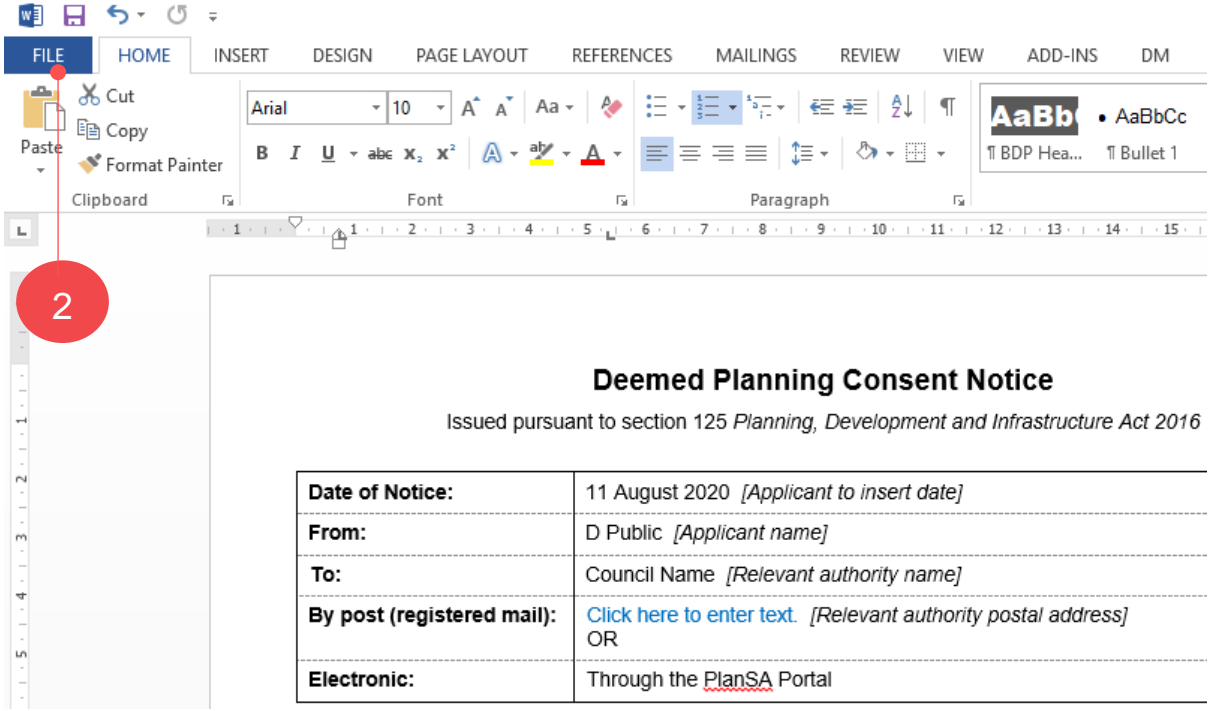

- 3. Click **Save As** to choose a specific folder location.
- 4. Once saved you are returned to the Deemed Planning Consent Notice as required, return to **File** to **Print** the notice.

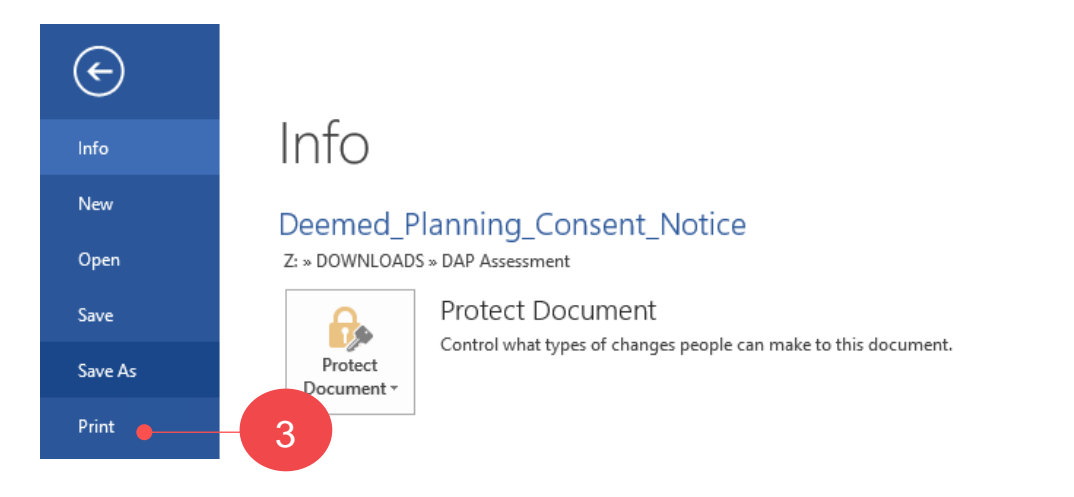

Version 1.1

**PlanSA** 

**Government of South Australia** 

Department for Trade and Investment